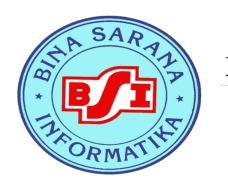

# Macromedia Flash 8.0 Untuk Membuat Company Profile

Dalam membuat Company Profile setidaknya ada beberapa kemampuan dalam menggunakan aplikasi Flash yang harus dikuasai, yaitu ;

- 1. Mampu memahami Timeline dan Frame
- 2. Mampu membedakan Frame biasa dengan Keyframe serta Blank Keyframe
- 3. Membuat Layout dan Link dengan tombol.
- 4. Membuat Isi (konten) (Gambar, Tulisan, Video, Suara, dll)

Tanang aja, gampang kok…

Langsung saja kita mulai belajar satu-persatu…

#### *1. Mampu memahami Timeline yang didalamnya ada Frame*

Apa itu Timeline? Secara gampang kita bisa memberikan arti Timeline itu adalah Garis Waktu. Memang benar kok, secara logis dapat dikatakan seperti itu. Ini buktinya :

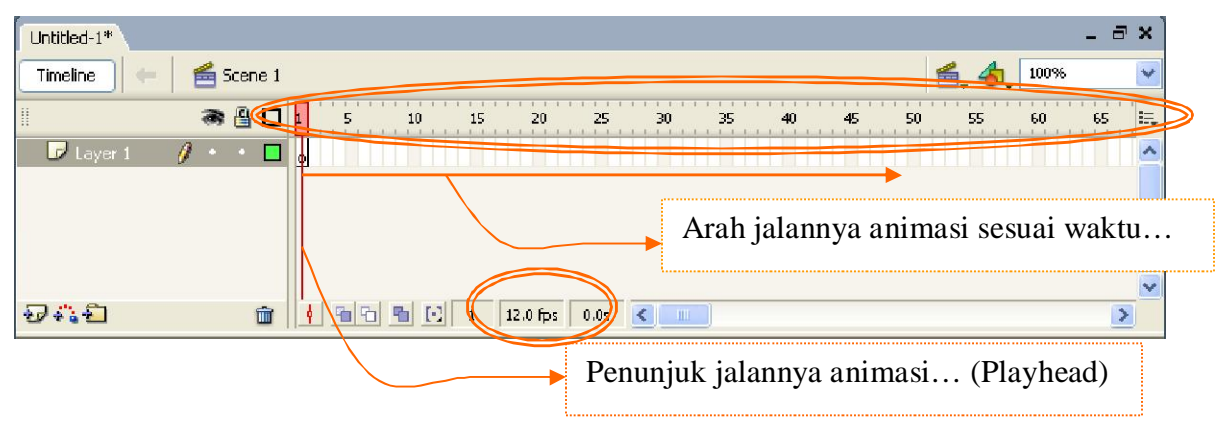

Angka yang dilingkari pada gambar diatas untuk menghitung waktu jalanya animasi. Kalau ada **Jumlah Frame** (gb lingkaran yang atas) sebanyak **60**, dan **kecepatan animasi 12.0 fps** (frame per second) (gb lingkaran yang bawah), maka animasinya akan berjalan selama **5 detik**. (kalau dilihat, Playhead berjalan selama lima detik saja untuk sampai pada Frame 60). Kok bisa? Ya, karena rumus waktunya adalah **Jumlah Frame dibagi kecepatan animasi.** 

Sudah dong ya?

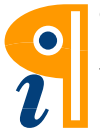

Edited with the demo version of Infix Pro PDF Editor

*2. Mampu membedakan Frame biasa, Motion Frame, Keyframe serta Blank Keyframe* 

Berikut adalah pengertiannya:

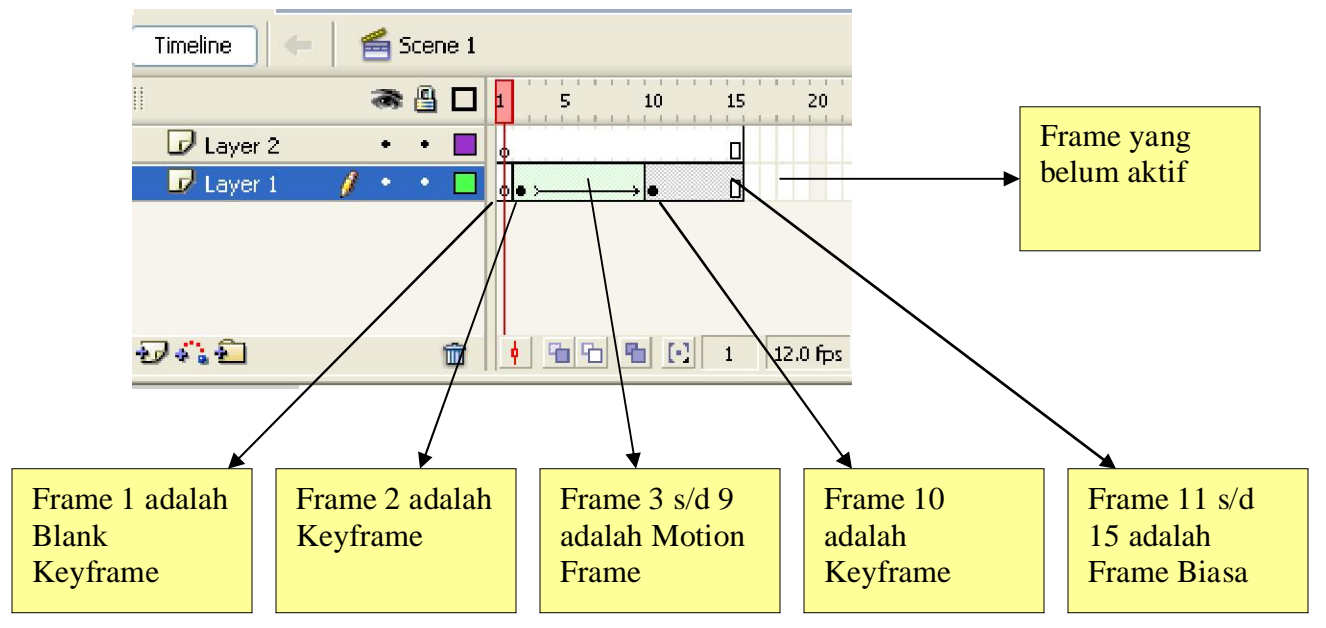

Dari gambar diatas, kalau dilihat dalam Stagenya:

• Stage pada Frame 1 yang berupa Blank Keyframe maka tidak ada isinya (objek): Perhatikan Playhead nya :

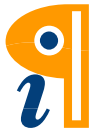

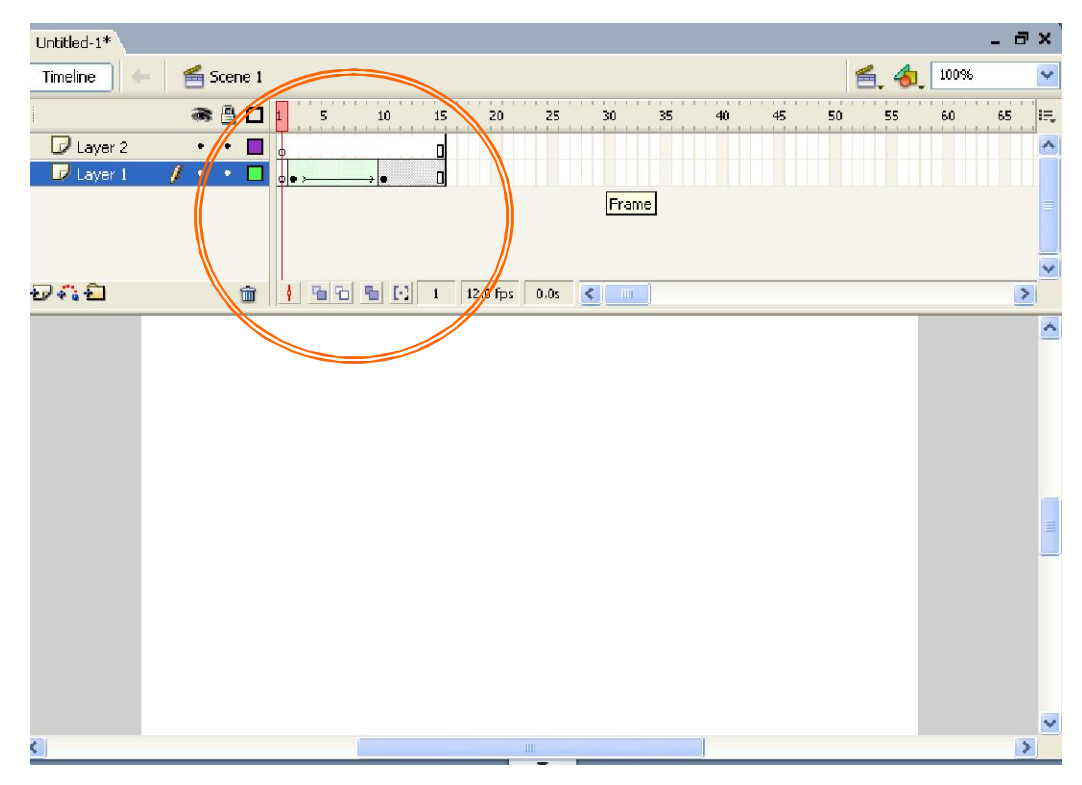

Stage pada Frame 2 yang berupa Keyframe isinya: Perhatikan Playheadnya:  $\bullet$ 

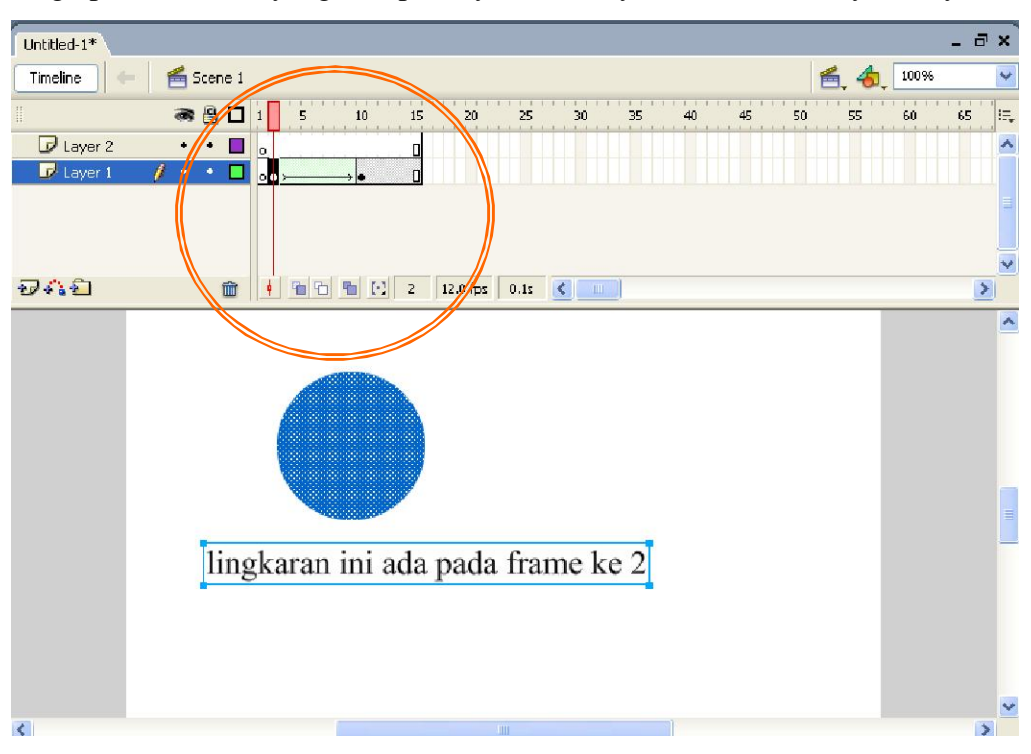

Frame 3 s/d 9 adalah Motion Frame, isinya adalah animasi lingkaran  $\bullet$ berubah menjadi Kotak

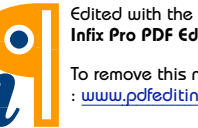

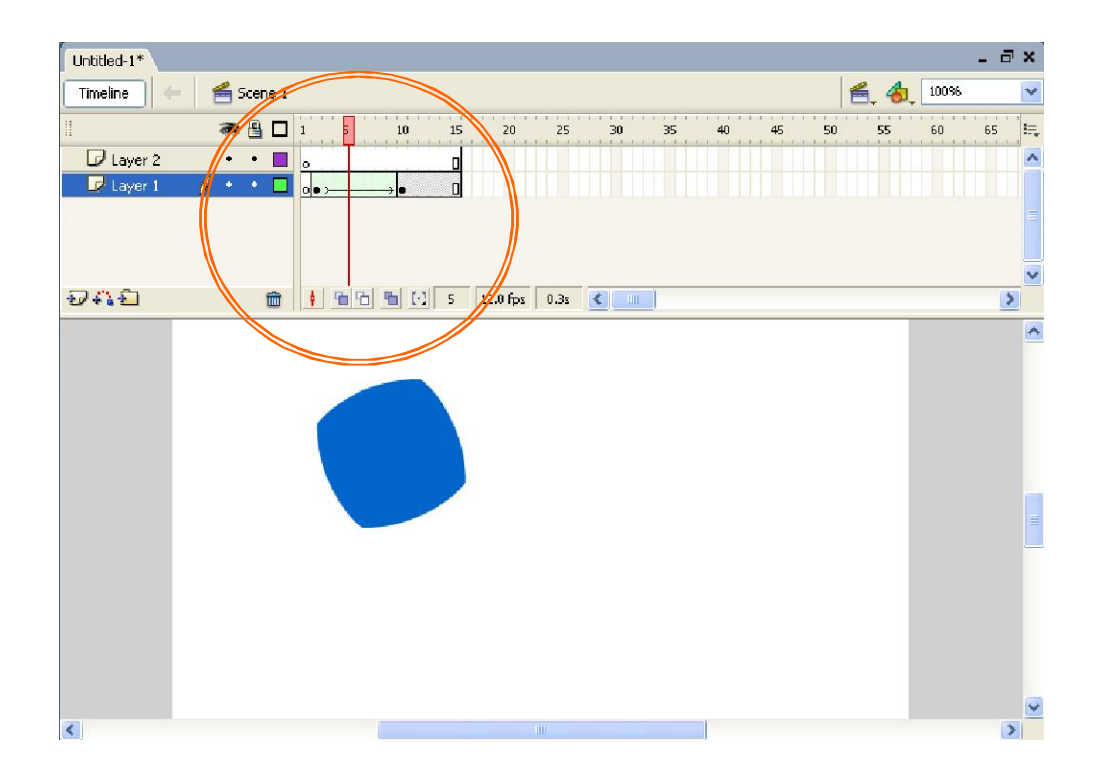

Frame 10 adalah Keyframe, isinya adalah sebagai berikut:  $\bullet$ 

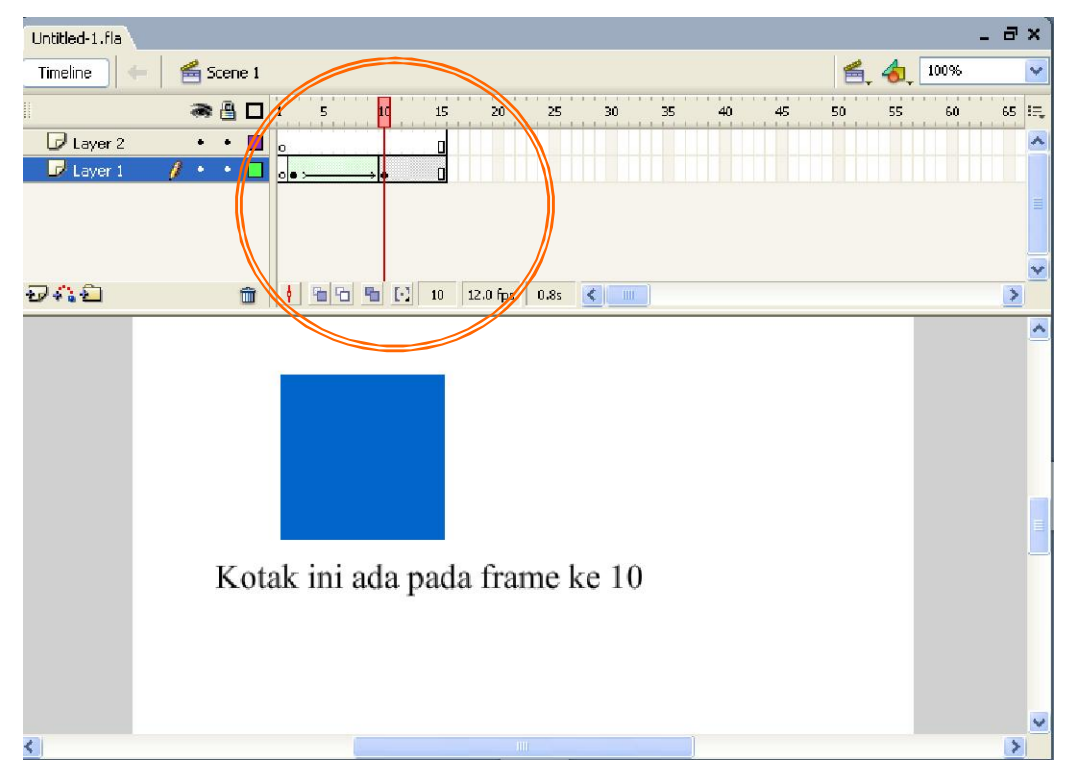

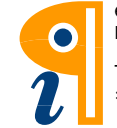

Frame 11 s/d 15 adalah Frame Biasa, yang isinya sama dengan Keyframe  $\bullet$ didepannya: Perhatikan Playhead:

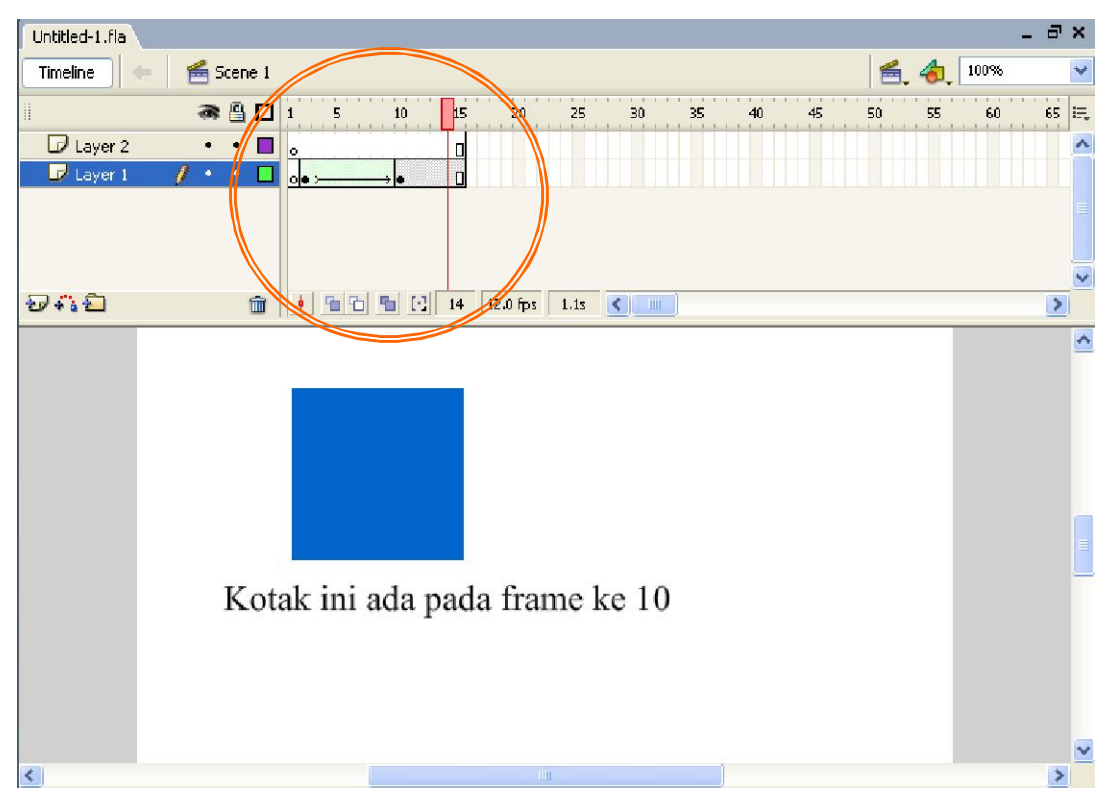

Frame yang belum aktif maka tidak dapat dilewati Playhead, sehingga  $\bullet$ Playhead dalam gambar hanya bisa berjalan sampai Frame 15 saja.

#### 3. Membuat Layout dan Link dengan tombol.

Contoh Layout yang kita pelajari misalkan seperti ini :

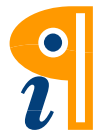

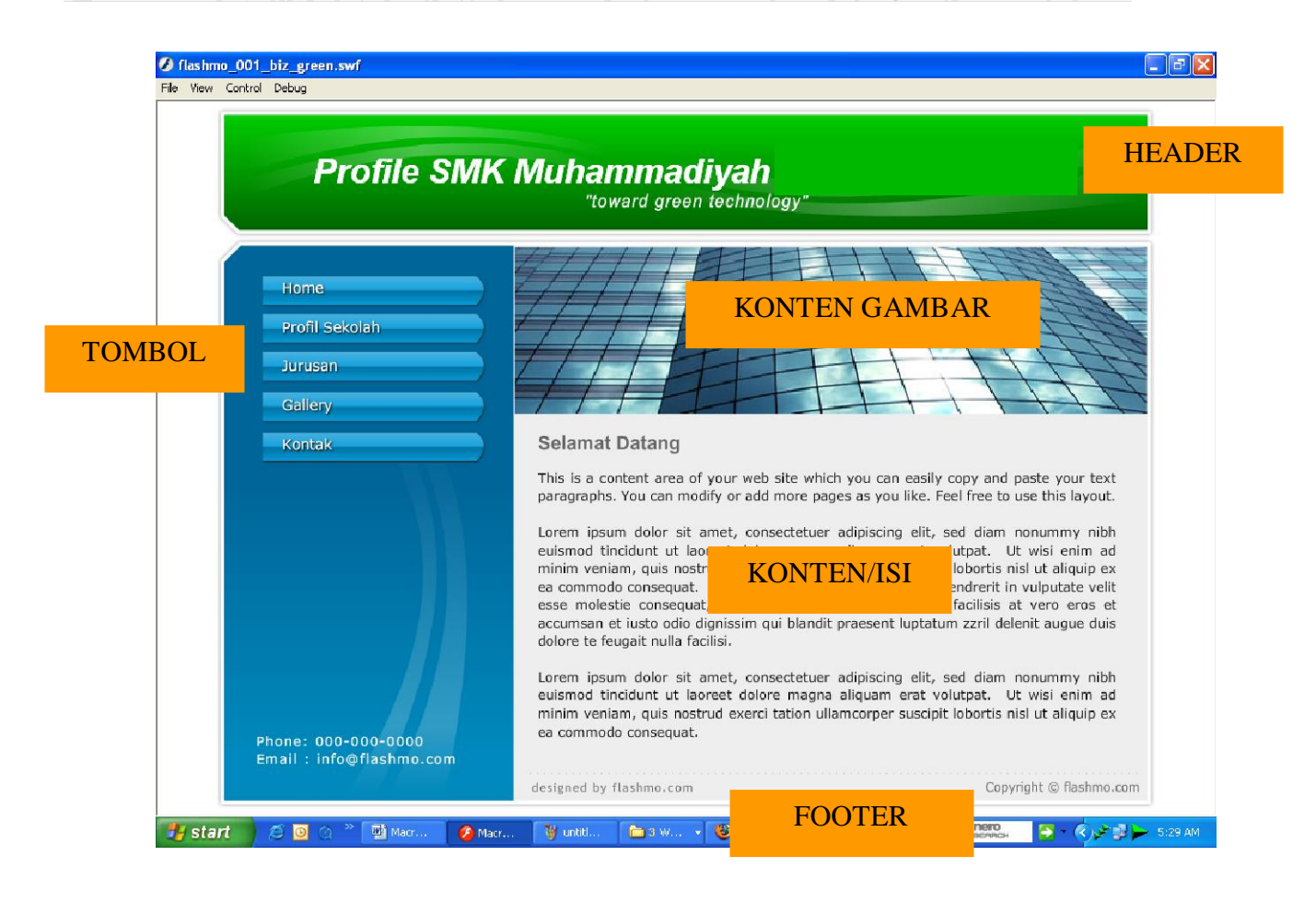

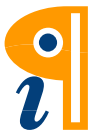

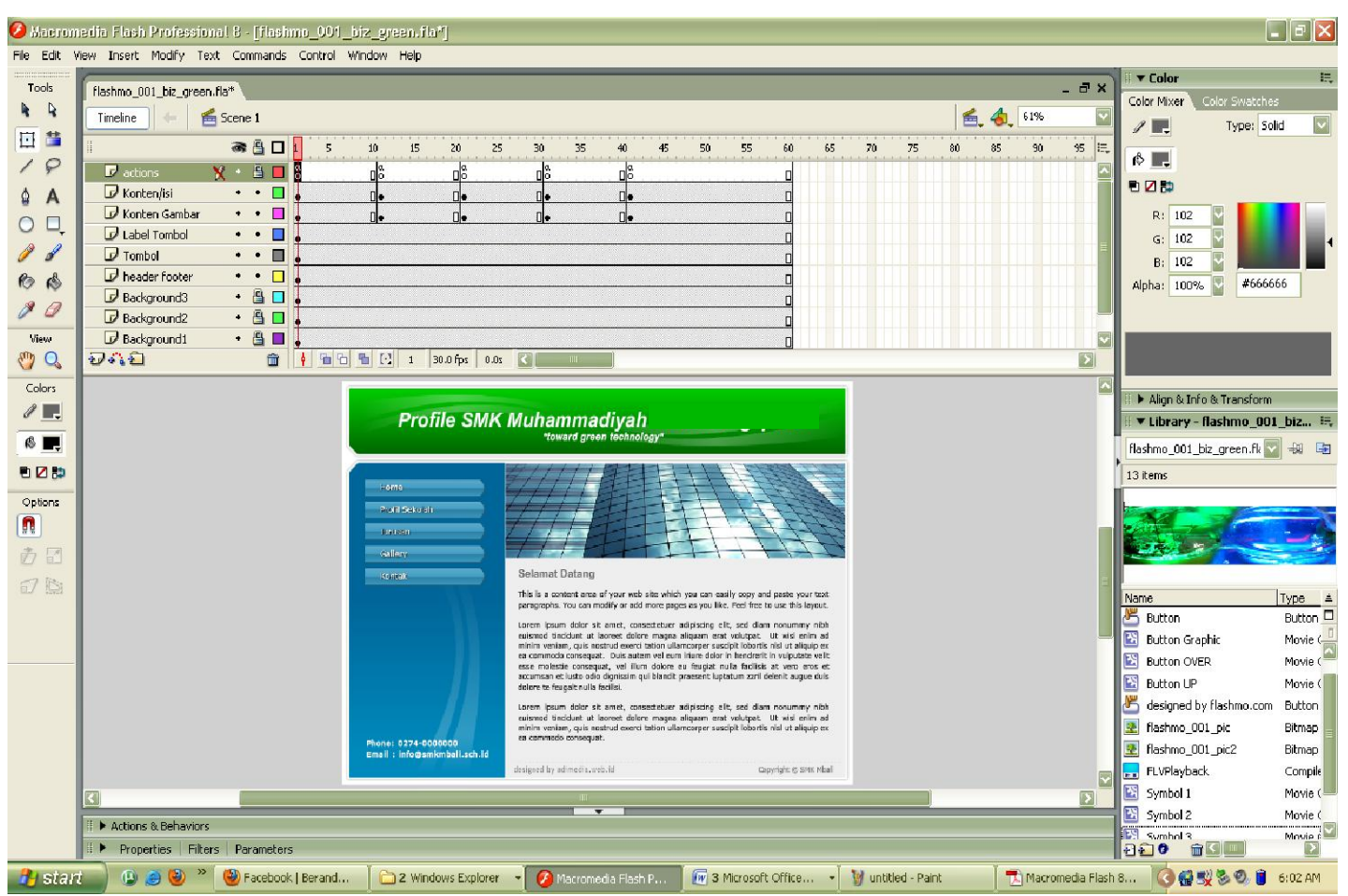

Proyeknya kayak gini lho:

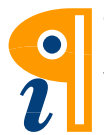

#### *Langkah Pembuatan Layoutnya adalah sebagai berikut ;*

1. Buatlah 3 Layer Background sebagai berikut (Framenya dibuat sampai 60 ya!?):

Cara buat layer dah bisa ya? Framenya dibuat dengan cara à klik kanan pada frame 60 lalu à Insert Frame. Atau dengan shortcut keyboard F5. Objek dibuat pada Frame paling awal ya! (pada Frame 1). Setelah selesai, kuncilah Frame-nya (agar obyek tidak berubah, atau bergeser)

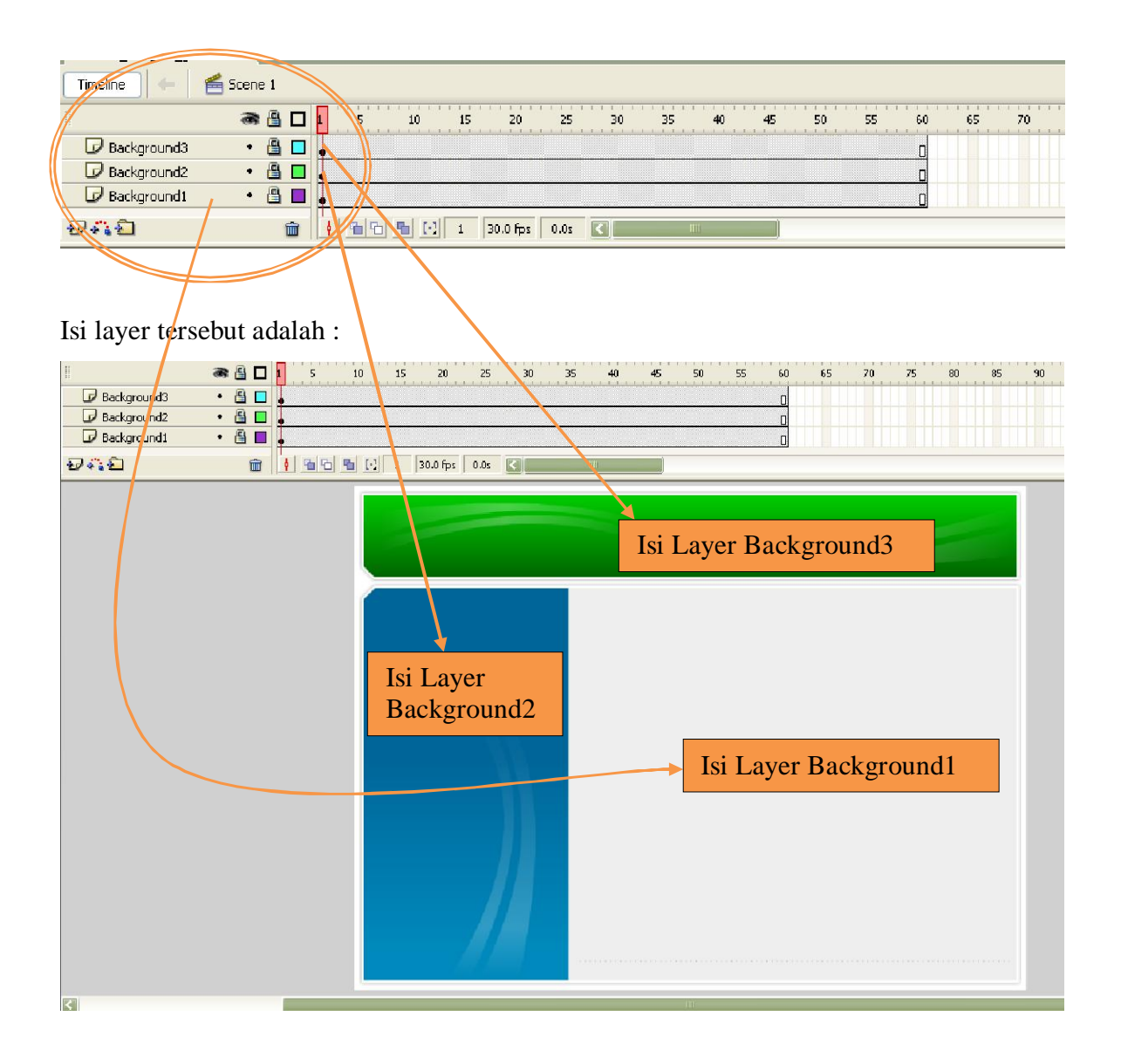

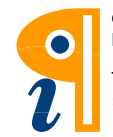

2. Oke, Kita sudah punya layout berupa background. Langkah selanjutnya buatlah layer baru dengan nama header footer, yaitu layer dengan isi berupa Teks, sebagai berikut:

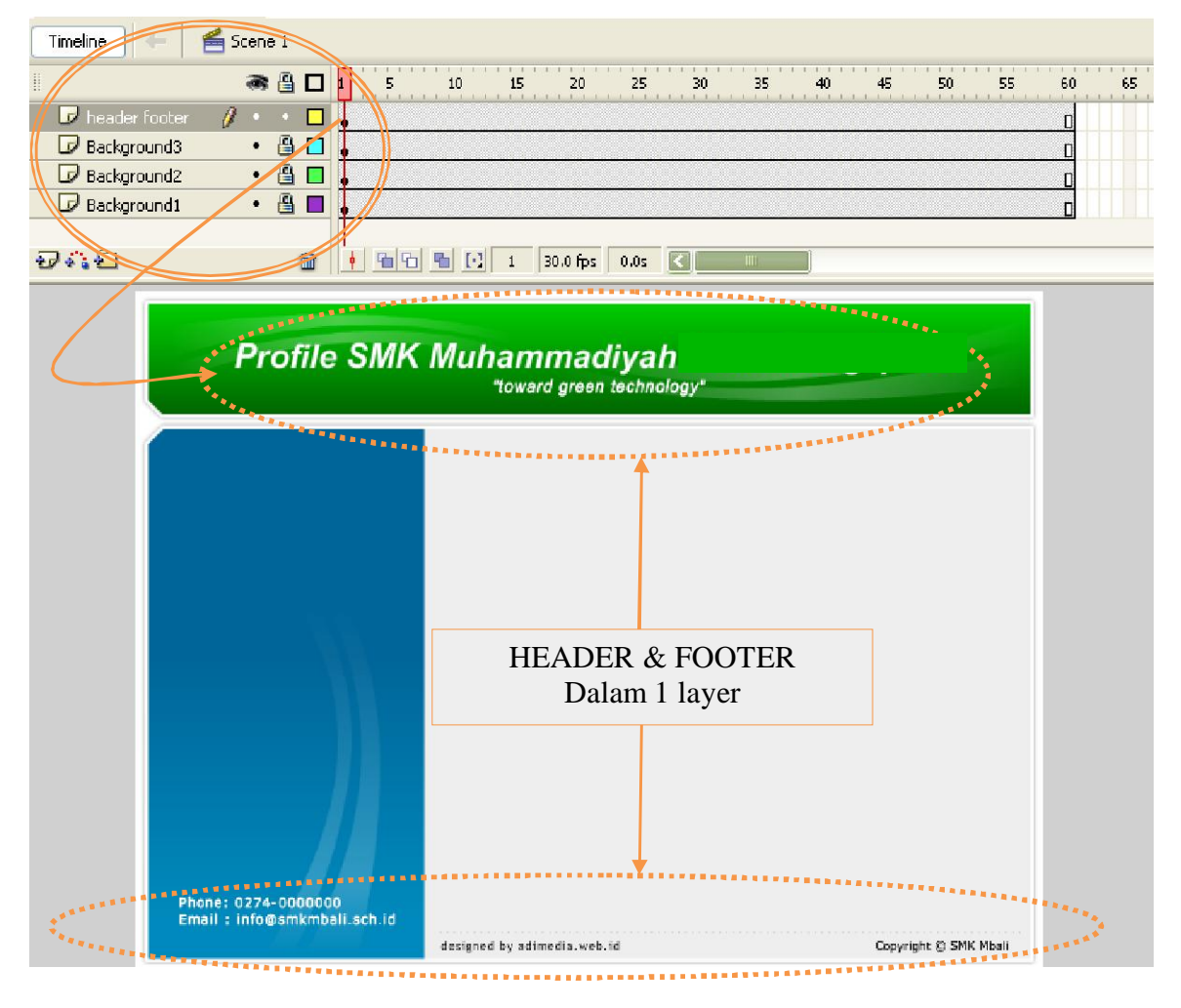

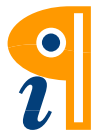

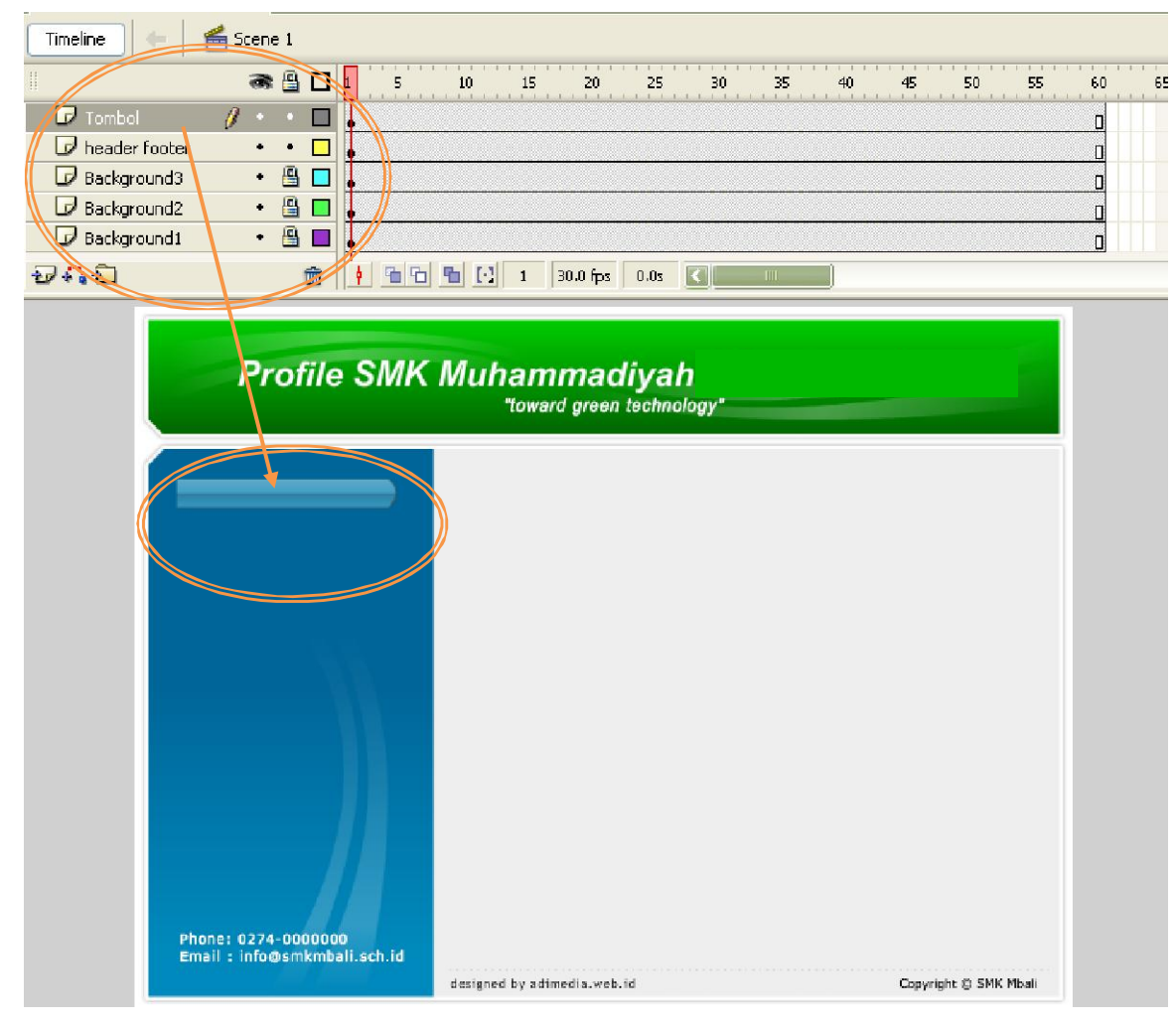

3. Sip, udah ada Header sama Footernya, lalu kita buat layer lagi, yaitu layer tombol:

#### Cara buat tombol:

Bisa kan membuat tombol? caranya digambar dulu lalu gambar itu di à klik kanan à convert to Symbol à pilih Button à diberi nama. Selesai.

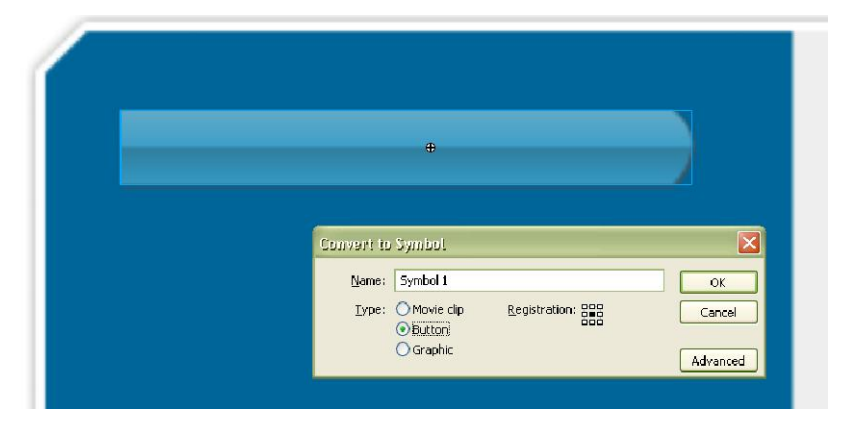

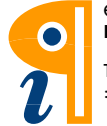

Cara menganimasikan tombol bisa juga kan? Caranya adalah, pilih tombol yang akan dianimasikan, lalu klik kanan à Edit in Place. Atau tombol itu diklik 2x.

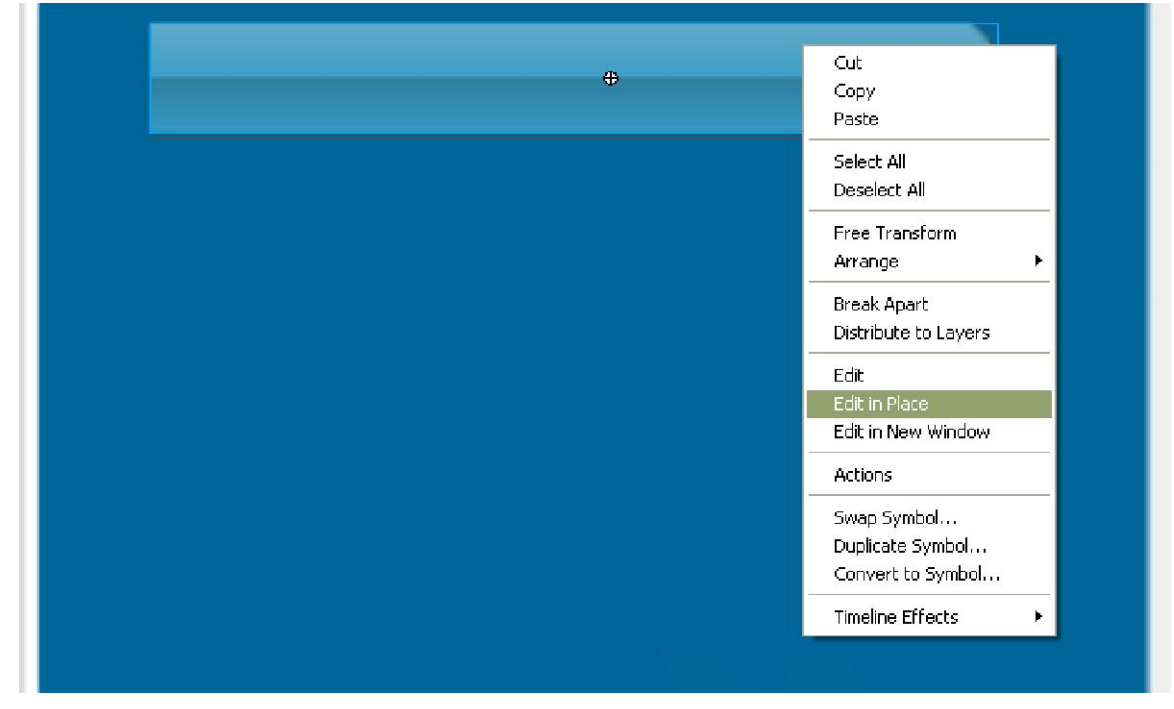

Maka masuk ke timeline yang punya Frame : Up, Over, Down , Hit.

Up : kondisi netral ; Over : saat mouse diatasnya ; Down : Saat di klik ; Hit : area tombol

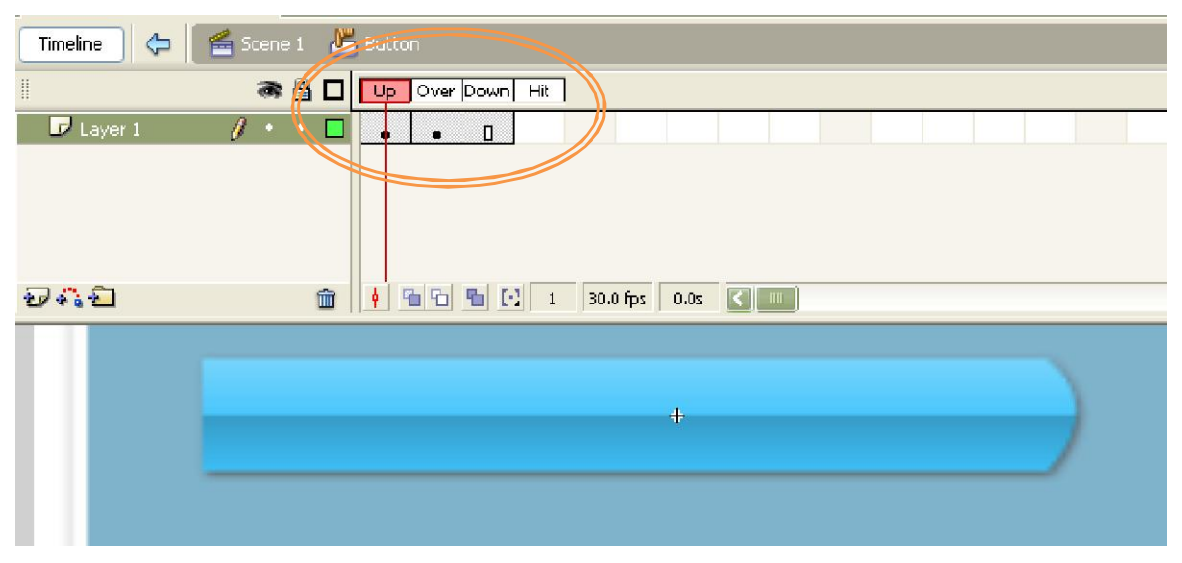

Setelah selesai mengedit tombol, maka keluarlah dari Edit in Place, dengan cara klik 2x diluar area tombol.

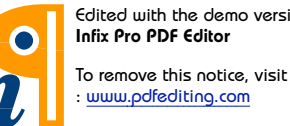

Setelah selesai dalam membuat 1 tombol, maka tinggal diduplikat aja dalam satu layer. Caranya adalah dengan di Copy lalu di Paste hingga jumlahnya sesuai keinginan, lalu ditata hingga rapi dengan menu Align and Transform.

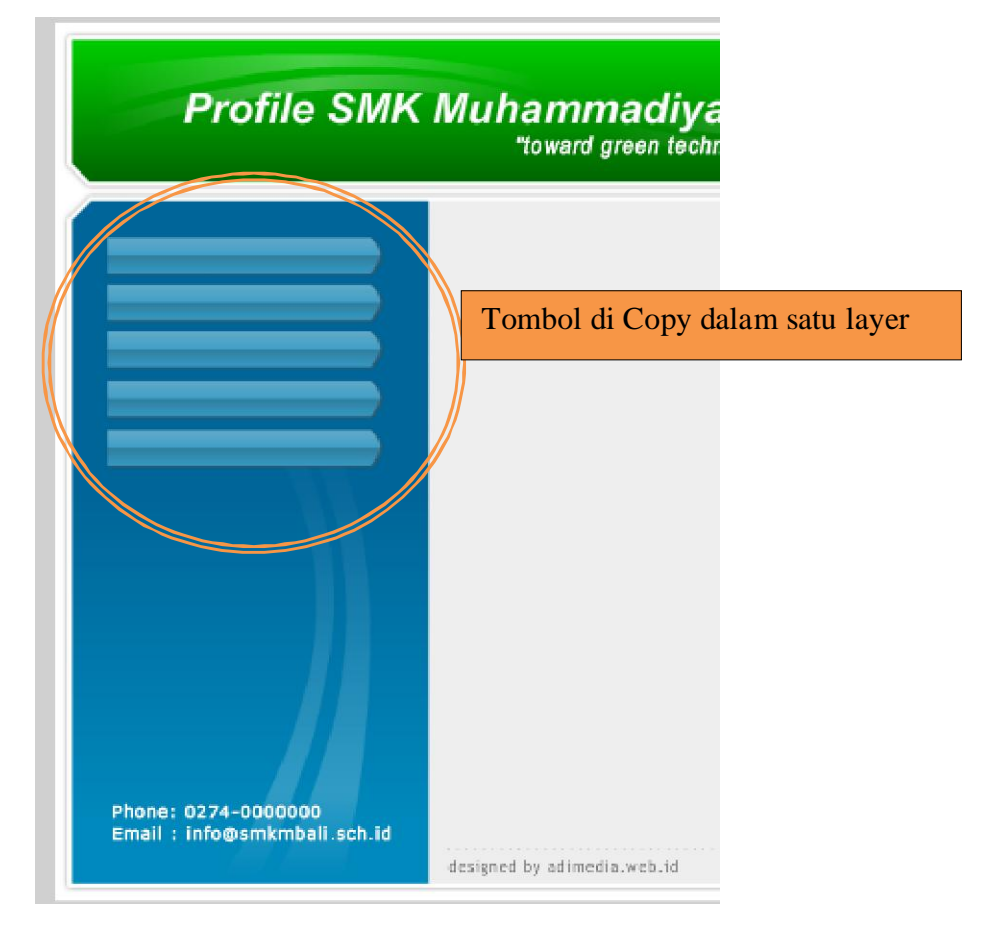

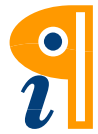

4. Kalau tombolnya sudah jadi, terus langkah selanjutnya adalah membuat layer baru dengan nama Label Tombol. Nah, layer ini berisi tulisan yang diletakkan diatas tombol. Gambarnya:

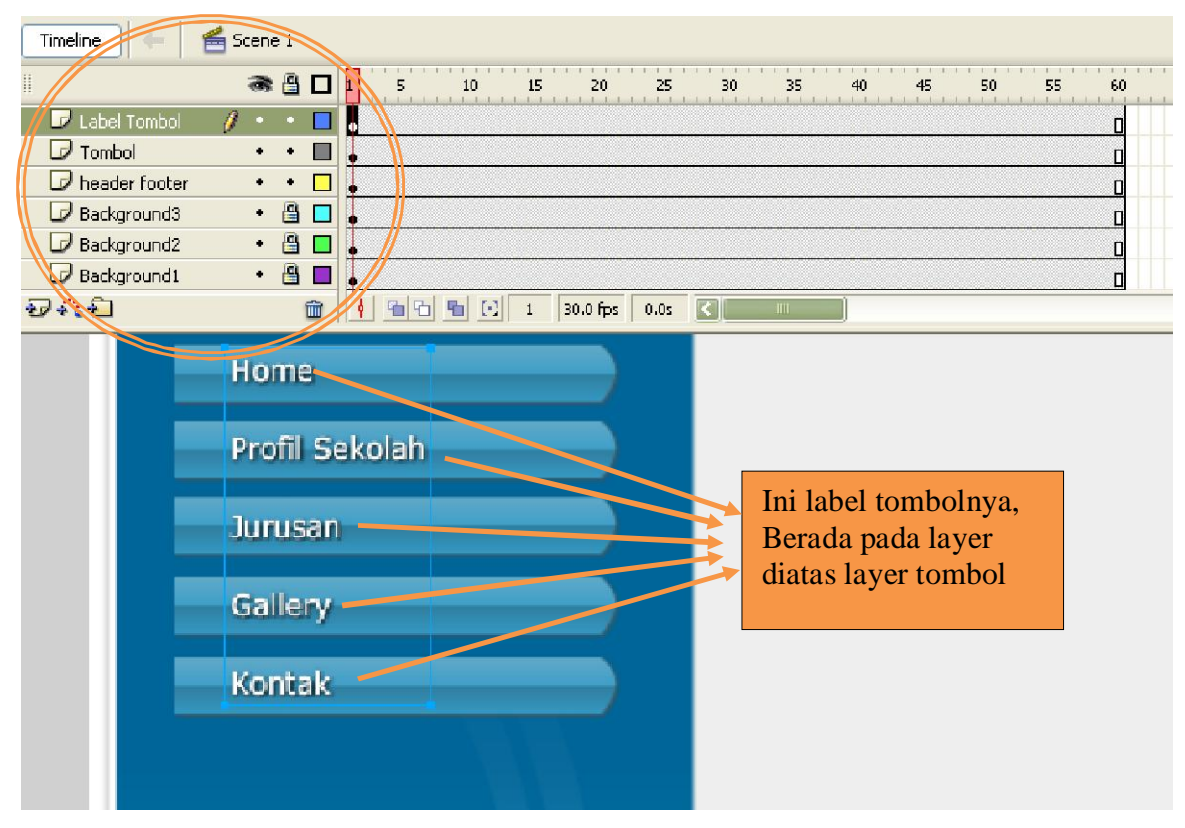

Buatlah tulisan Home, Profil Sekolah, Jurusan, Gallery dan Kontak sebagai label tombolnya.

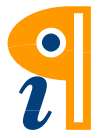

5. Langkah selanjutnya adalah membuat layer baru dengan nama Konten Gambar, yang akan kita isi dengan konten berupa gambar. Nah, disini perlu paham konsep Keyframe. Yaitu, frame yang berisi Objek Kunci (yang bisa diedit/dianimasikan). Kita akan buat Keyframe pada Frame 1, 11, 21, 31, dan 41. Masing-masing keyframe berisi gambar yang berbeda.

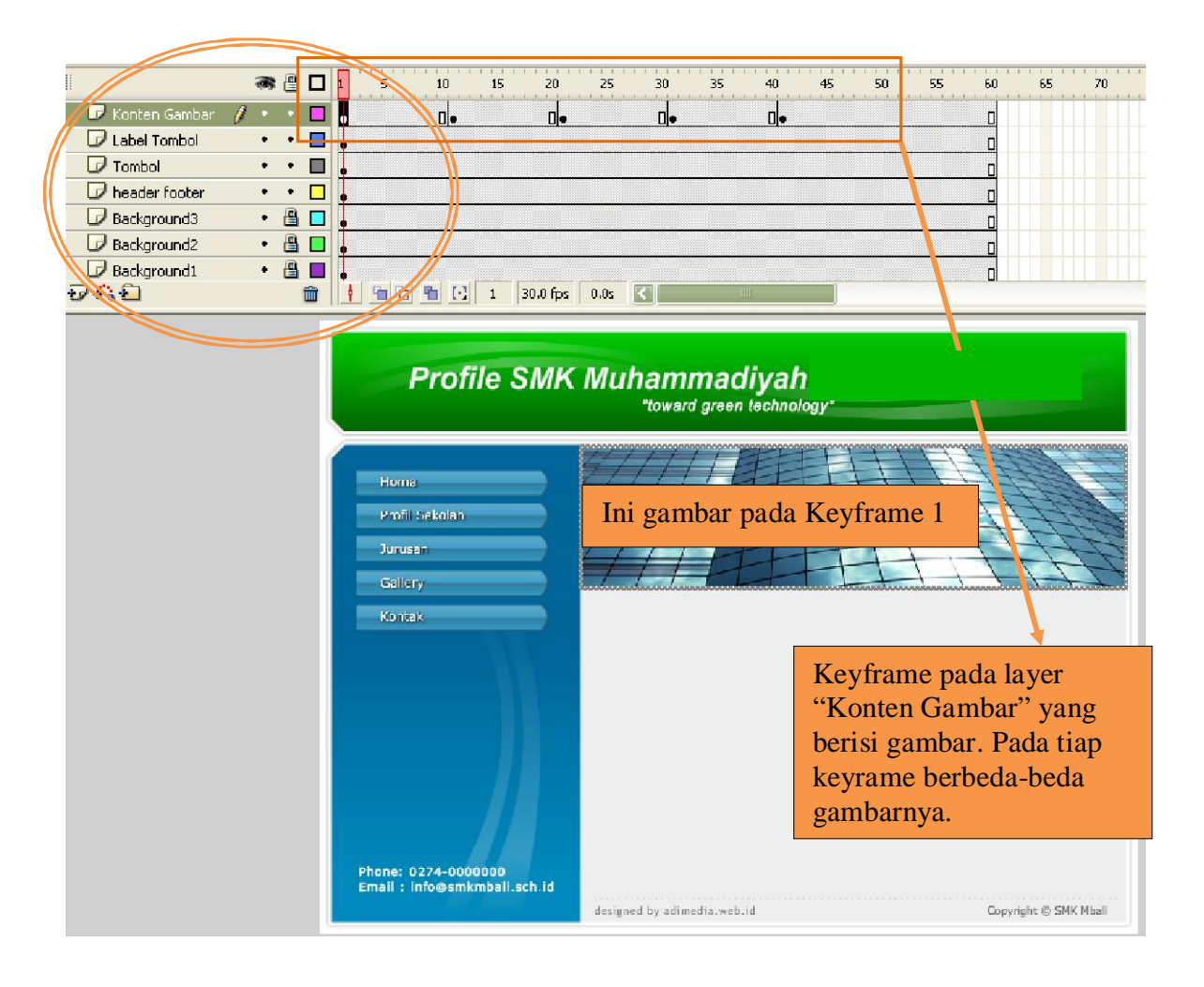

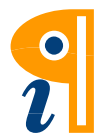

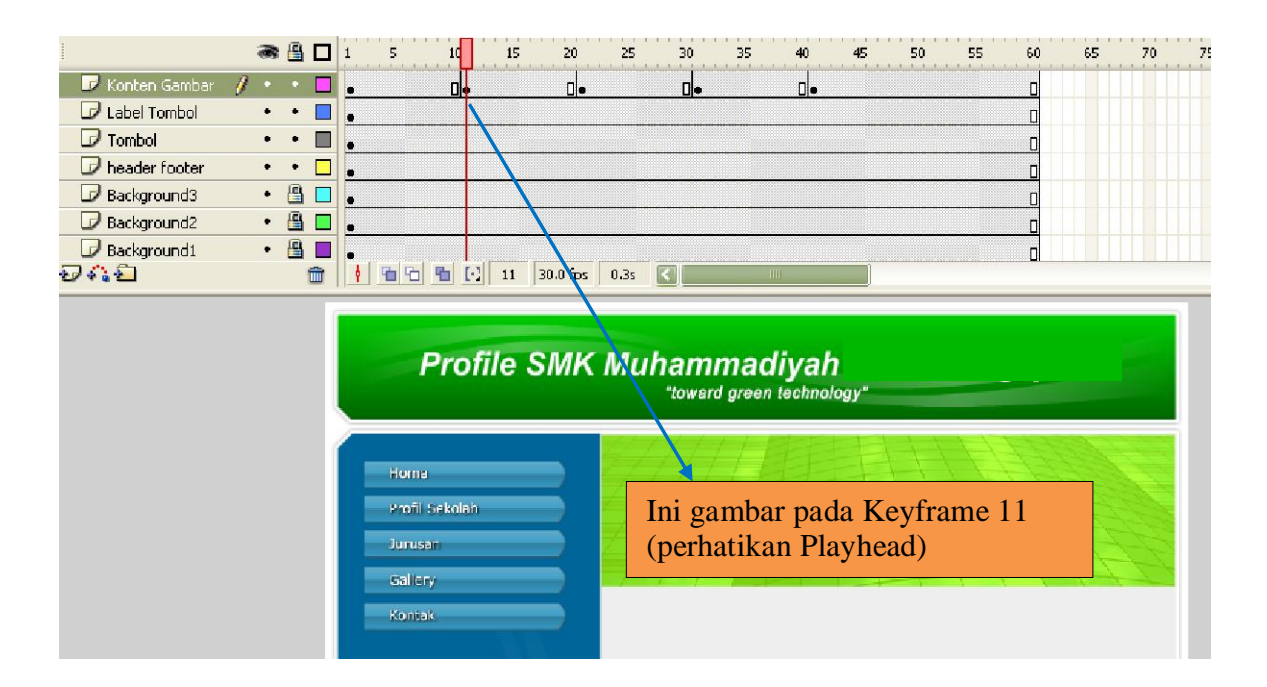

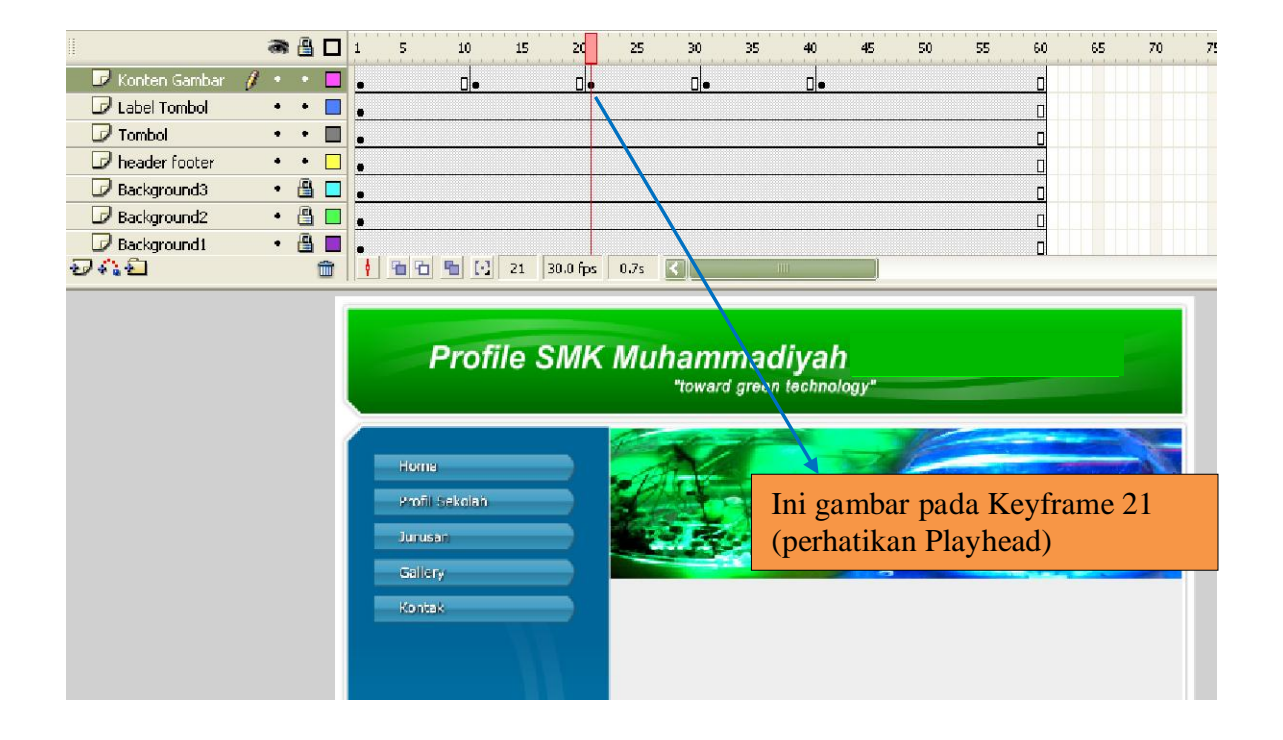

Sampai disini paham kan? Tujuannya, nanti gambar ini akan menjadi halamanhalaman company profile. Misal, kita pencet tombol kontak, maka akan animasi akan menuju ke frame 41.

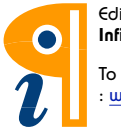

Edited with the demo version of Infix Pro PDF Editor

6. Langkah selanjutnya adalah membuat layer baru dengan nama "Konten/Isi", yang akan kita isi dengan konten berupa tulisan. Buatlah Keyframe pada frame 11, 21, 31, dan 41 yang isinya tulisan. Pada keyframe 1 isilah dengan tulisan selamat datang terserah sesuai keinginanmu. Begitu pula pada frame 11, 21, 31, dan 41, isilah dengan tulisan sesuai keinginanmu.

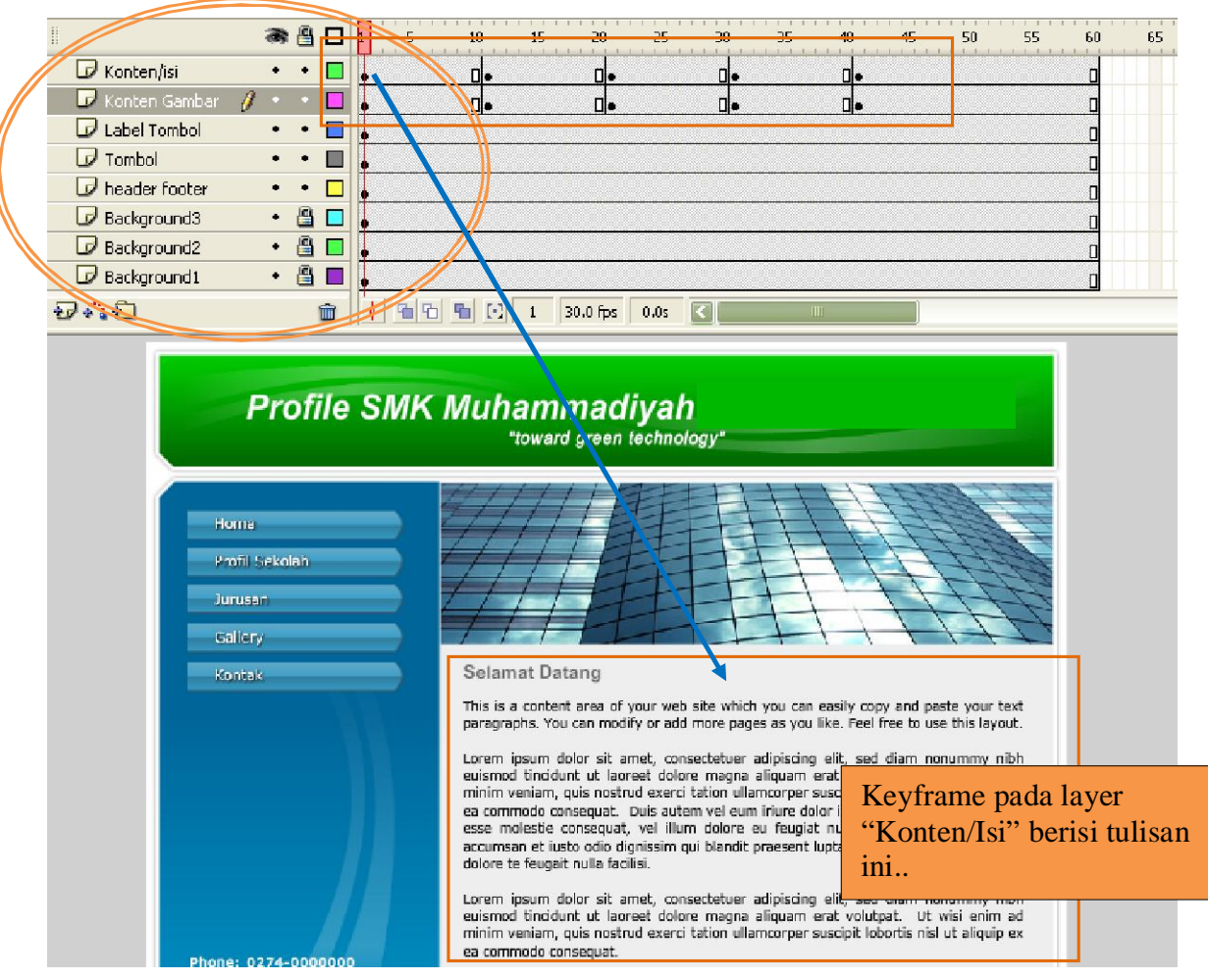

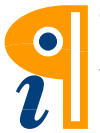

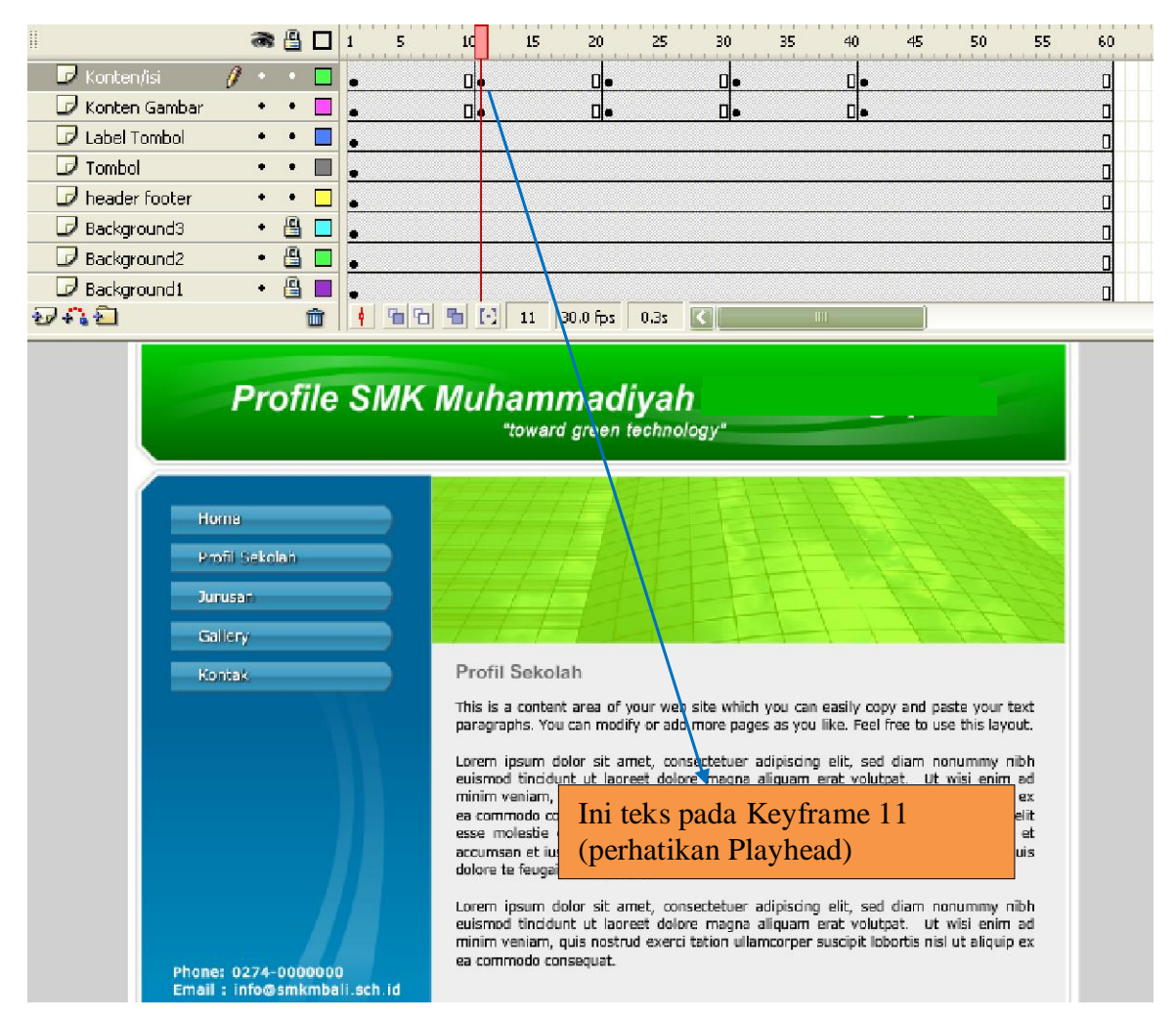

Isilah keyframe 21, 31, dan 41 dengan tulisan yang sesuai. Keyframe 21 berisi Jurusan, Keyframe 31 berisi Gallery (bisa dimuatkan gambar, dll), Keyframe 41 diisi dengan Kontak, yaitu alamat dan no.telpon.

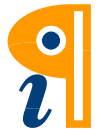

7. Langkah selanjutnya adalah membuat layer baru dengan nama "Actions", yang akan kita isi dengan Actionscript. Buatlah Blank Keyframe pada frame 1, 11, 21, 31, dan 41. Lalu berilah action " stop(); " sebagai berikut :

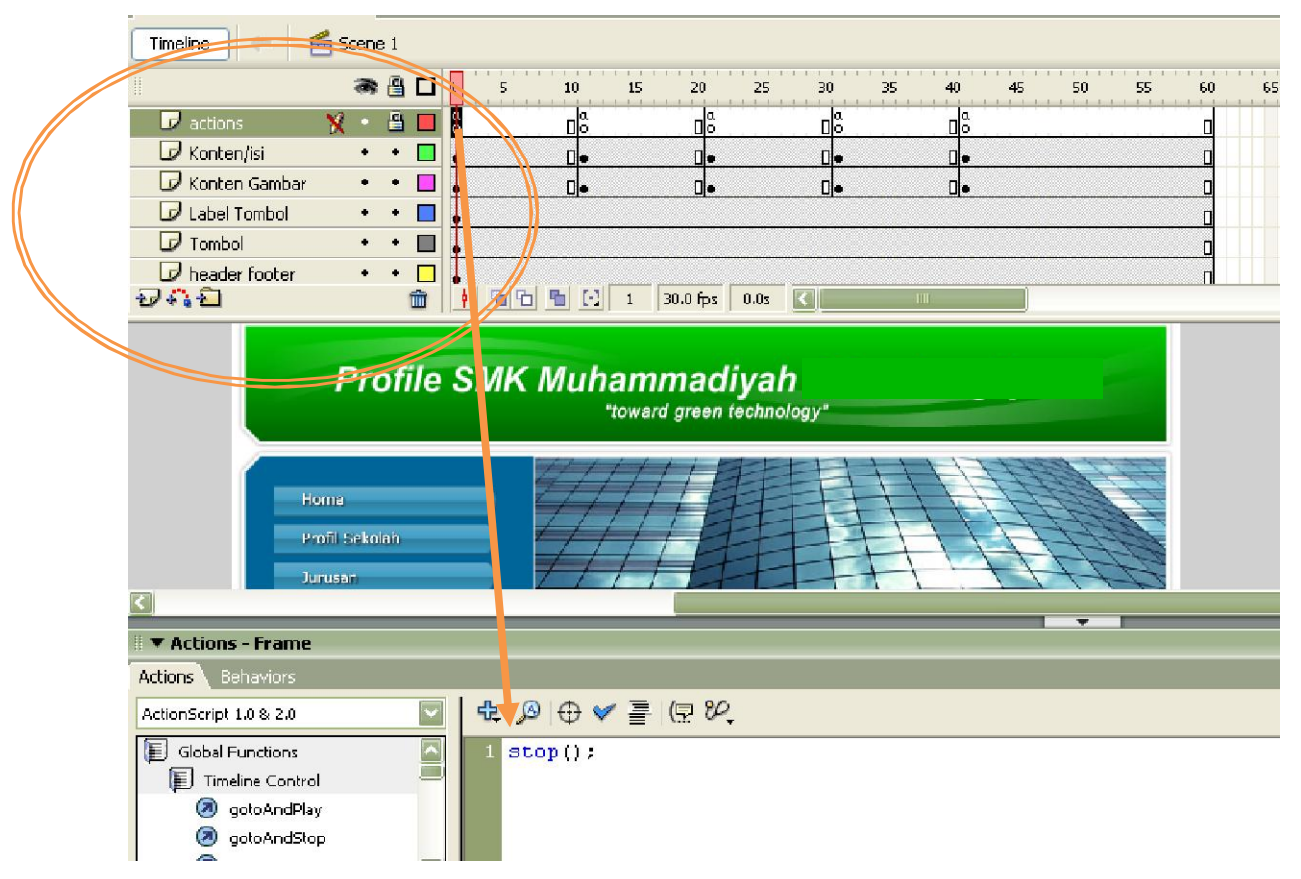

Lakukan langkah yang sama (memberikan Action "Stop(); ") pada frame 1, 11, 21, 31, dan 41.

8. Nah, langkah yang terakhir adalah memberikan Action script pada tombol. Pada tombol Home berilah Action jika ditekan menuju frame 1;

```
on (release) {
   gotoAndStop(1);
\}
```
Pada tombol Profile Sekolah berilah Action jika ditekan menuju frame 11;

```
on (release) {
   gotoAndStop(11);
\}
```
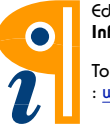

Pada tombol Jurusan berilah Action jika ditekan menuju frame 21;

```
on (release) { 
   gotoAndStop(21); 
}
```
Pada tombol Gallery berilah Action jika ditekan menuju frame 31;

```
on (release) { 
   gotoAndStop(31); 
}
```
Pada tombol Kontak berilah Action jika ditekan menuju frame 41;

```
on (release) { 
   gotoAndStop(41); 
}
```
Gampang kan?!... Selesai deh, layout sama ngelink dengan tombolnya...

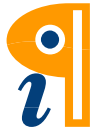

#### 4. Membuat Isi (konten) (Gambar, Tulisan, Video, Suara, dll)

Memuatkan Gambar dan Tulisan saya kira sudah lancar... Bener gak?

Nah sekarang load Video aja yang kita pelajari:

Langkah Pertama pilih Menu File à Import à Import Video, maka keluar halaman sebagai berikut:

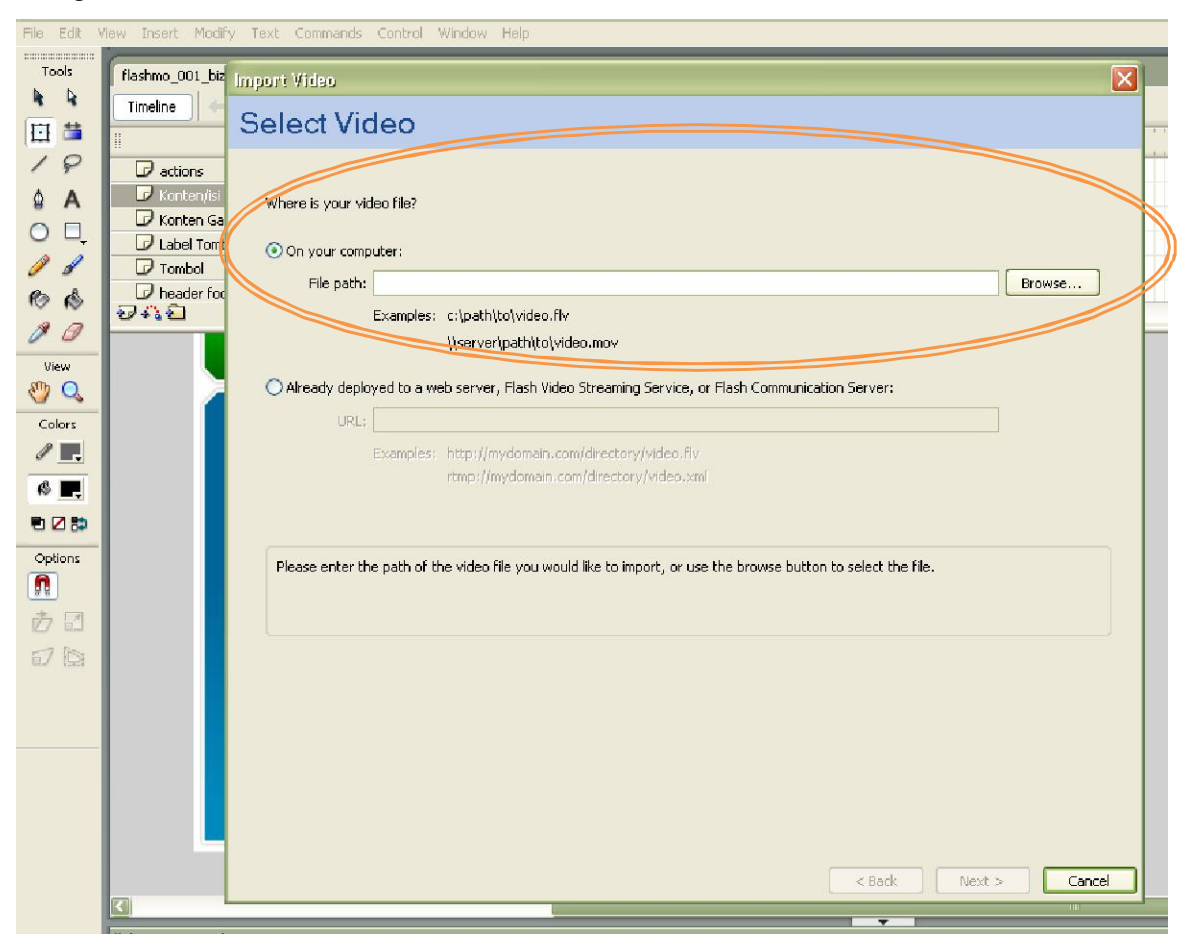

Lalu Browse Filenya ...

Setelah itu à Next, lalu muncul halaman sebagai berikut;

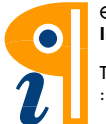

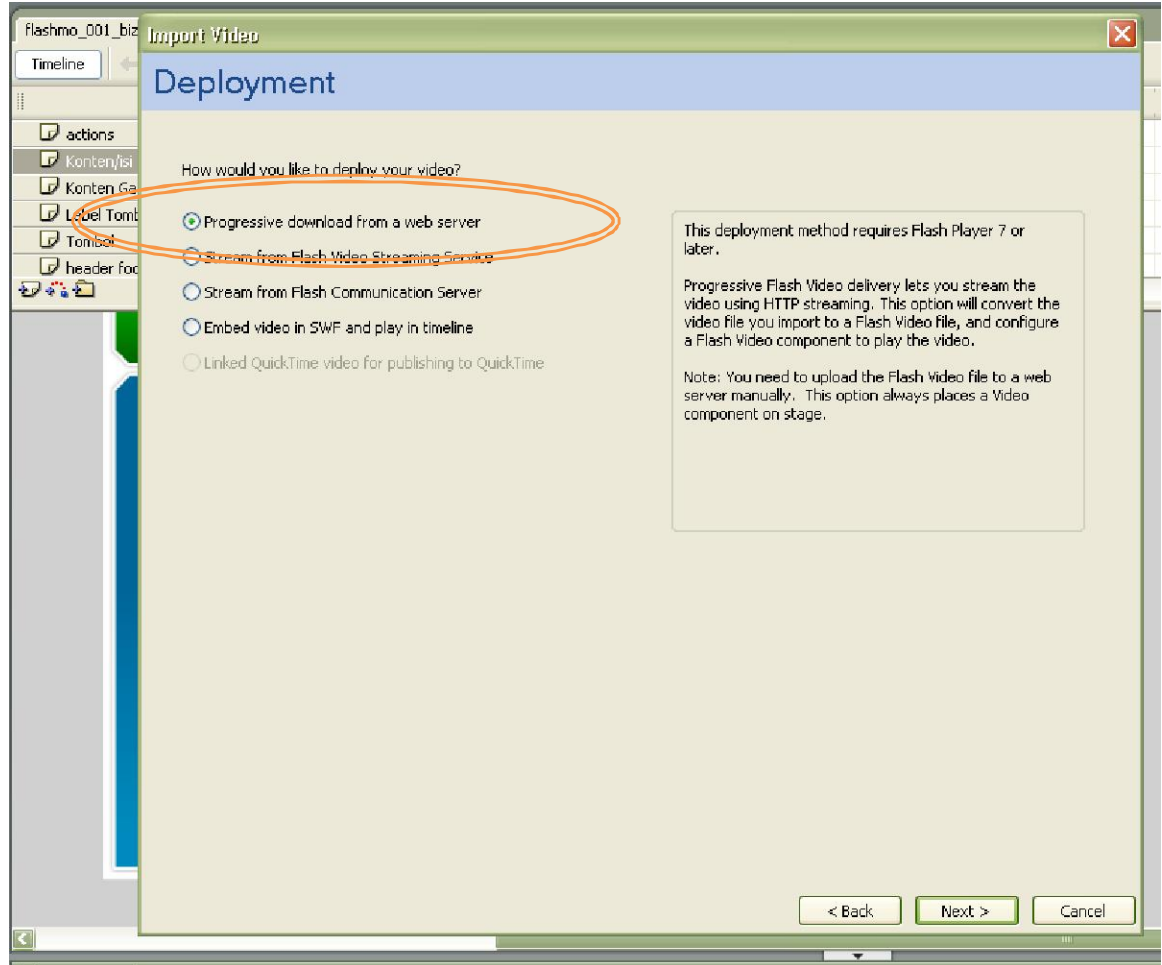

Pilih yang Progressive download from web server. à Next

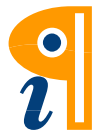

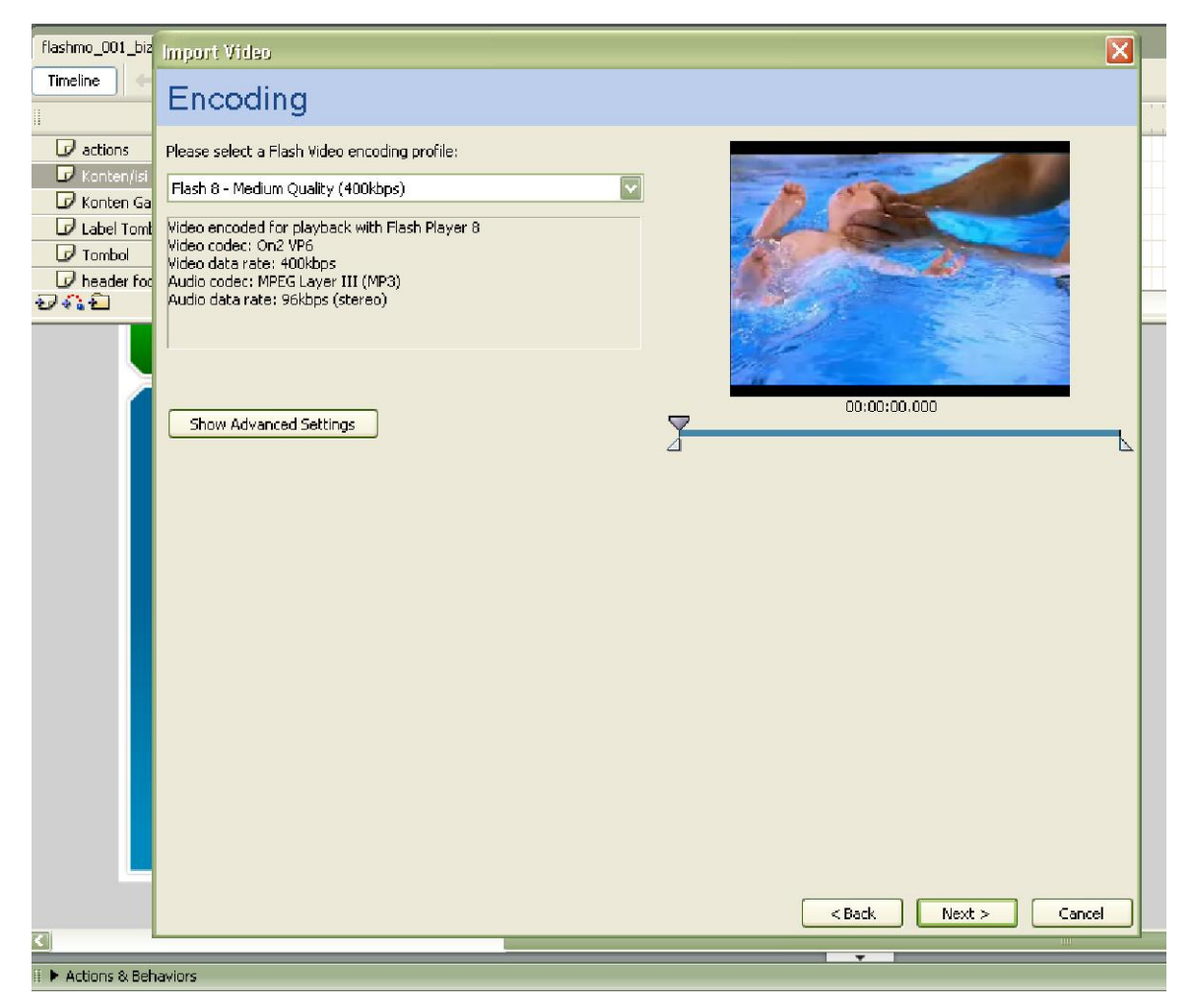

Pilih medium Quality (400Kbps) à Next

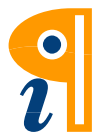

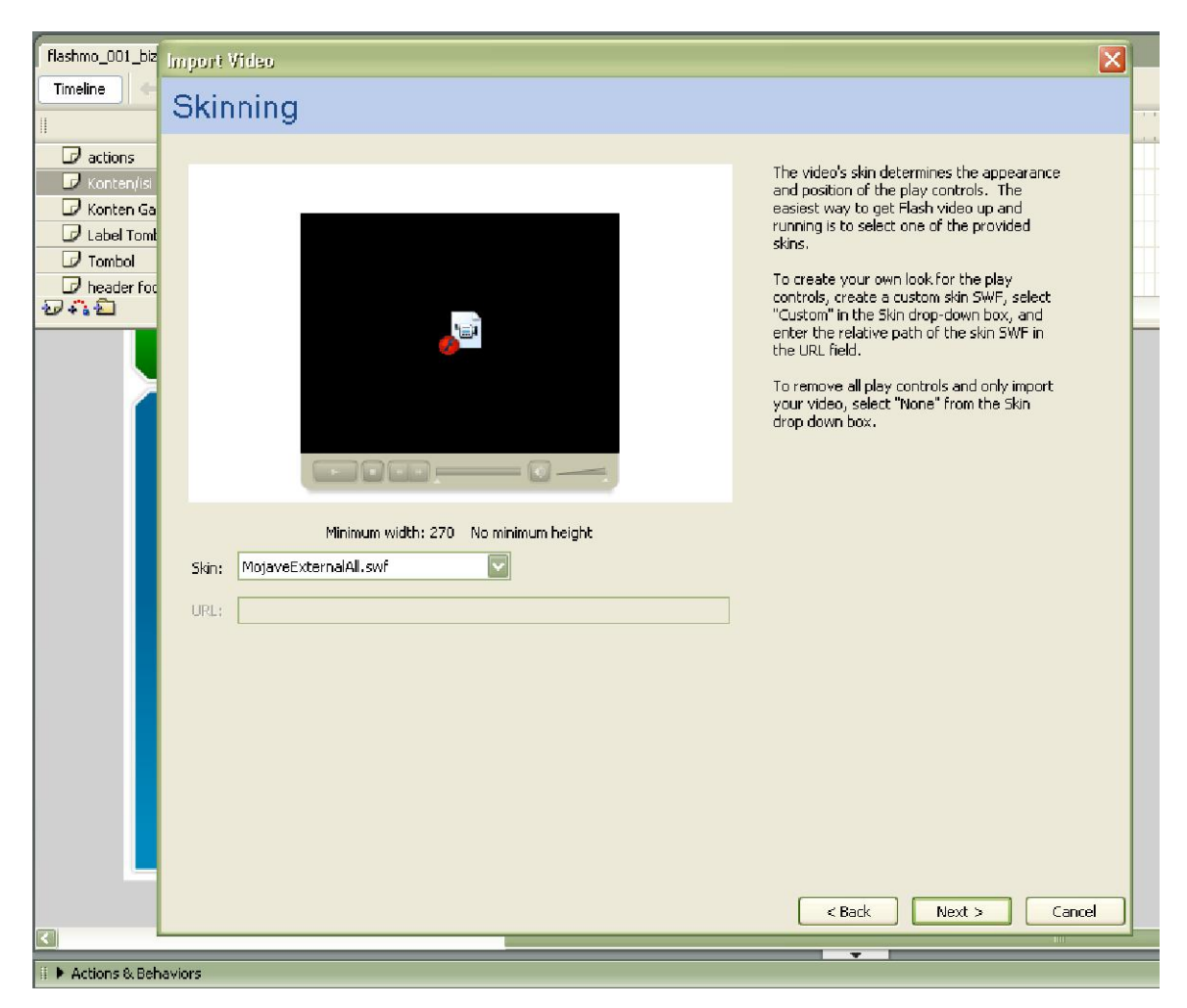

Pilihlah Skin yang akan digunakan dengan cara memilih menu Drag Down. à Next à Next (lagi) à Lalu :

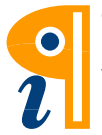

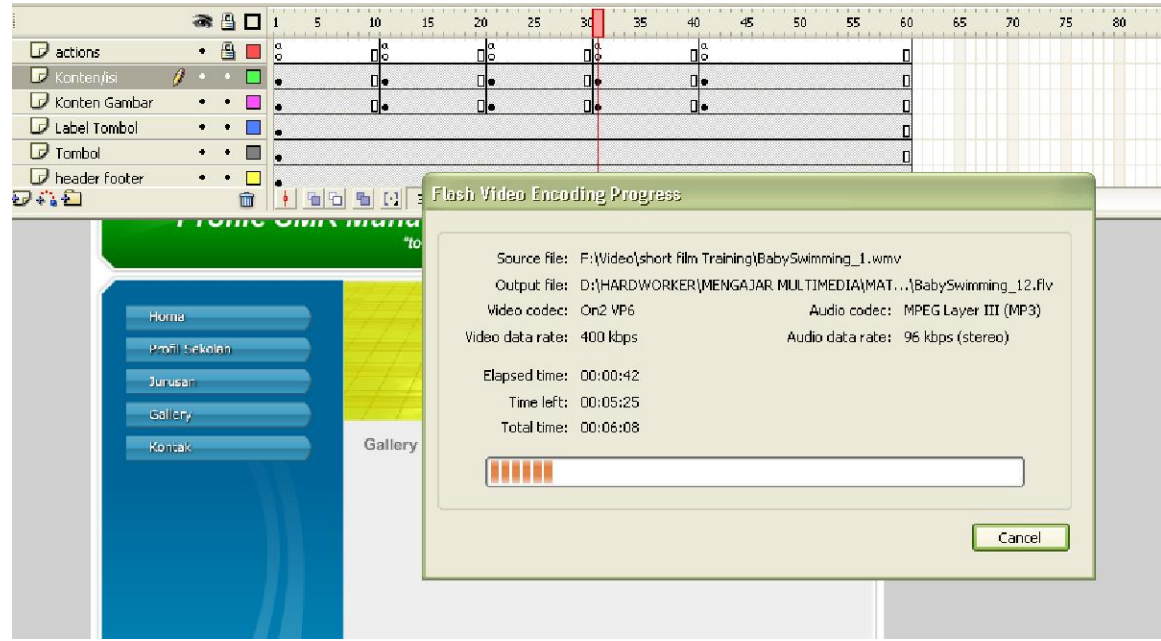

Tunggu hingga Encodingnya selesai.

Jadi deh...

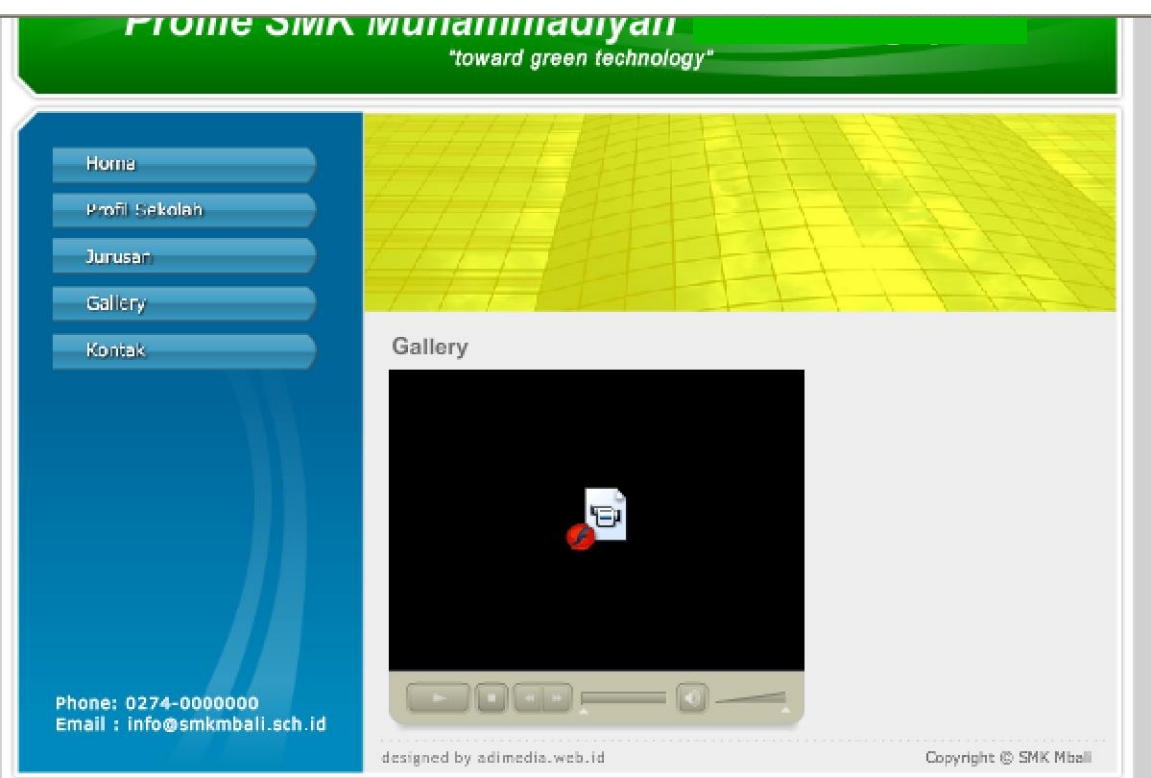

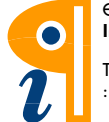

Kalau mau buat Scroll Teks caranya masih ingat ya?

Yaitu pakai Dynamic Text yang diberi UI Scroll Bar. Caranya kayak gini:

Buat teks yang jenisnya Dynamic Text caranya dengan buka panel Property,

ubahlah jenis teks tersebut menjadi Dynamic Text, dan Multiline. Lalu Klik

Kanan dynamic teks tersebut, pilih Scrollable...

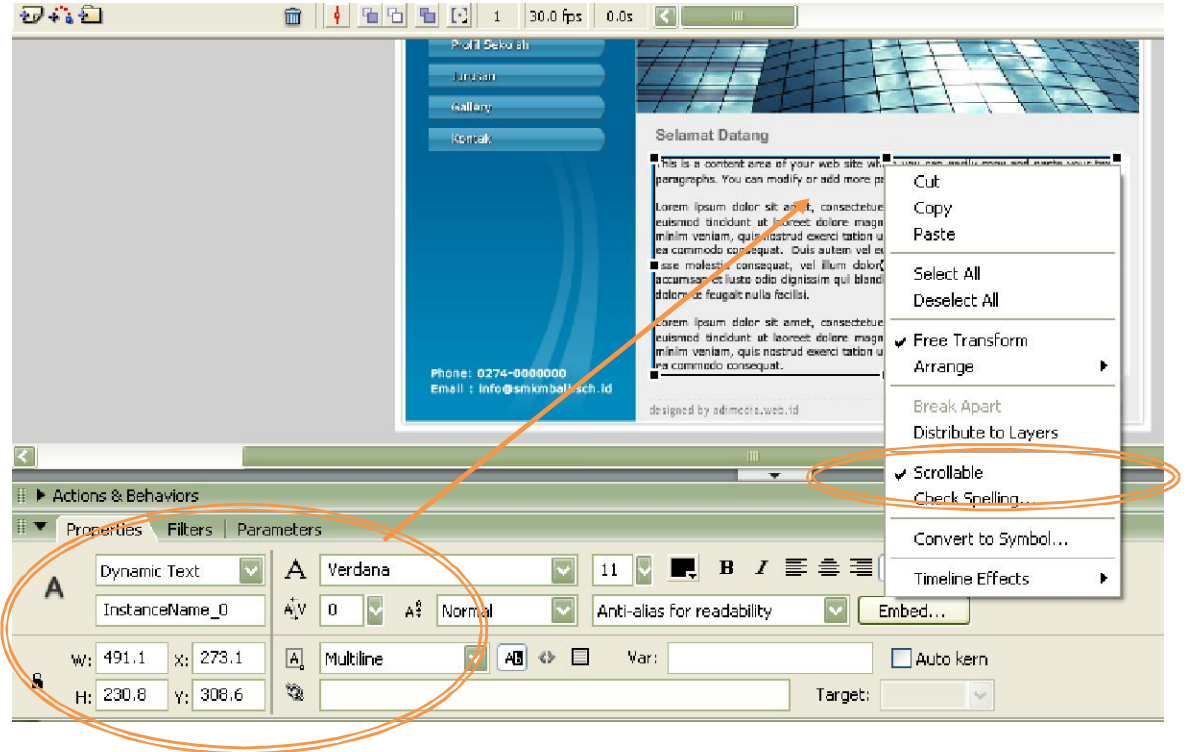

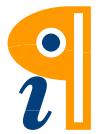

Lalu, munculkan Panel Components melalui menu Windows à Components, Pilihlah UI Scroll Bar dan Draglah menggunakan mouse ke sebelah kanan dan menempel pada Dynamic Text yang sudah kita buat.

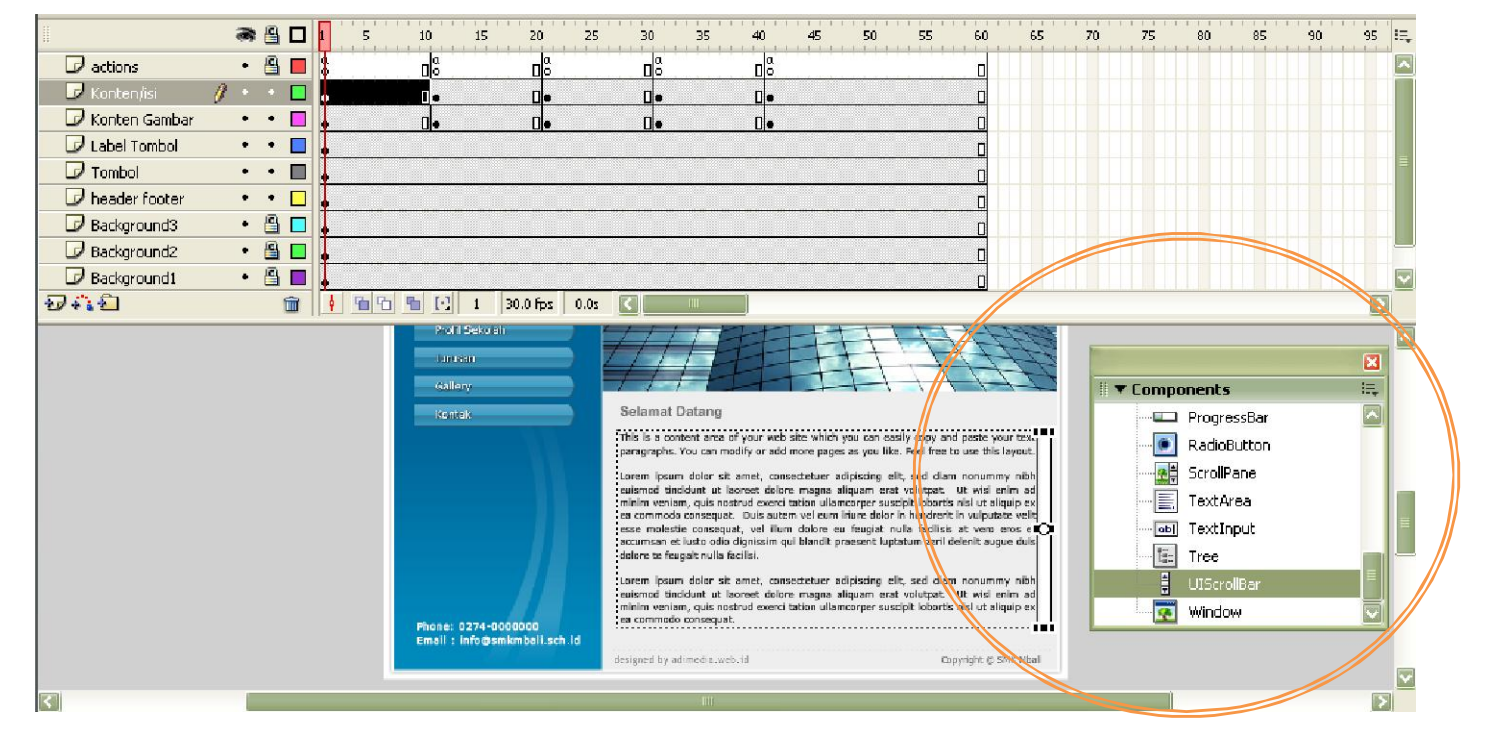

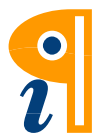